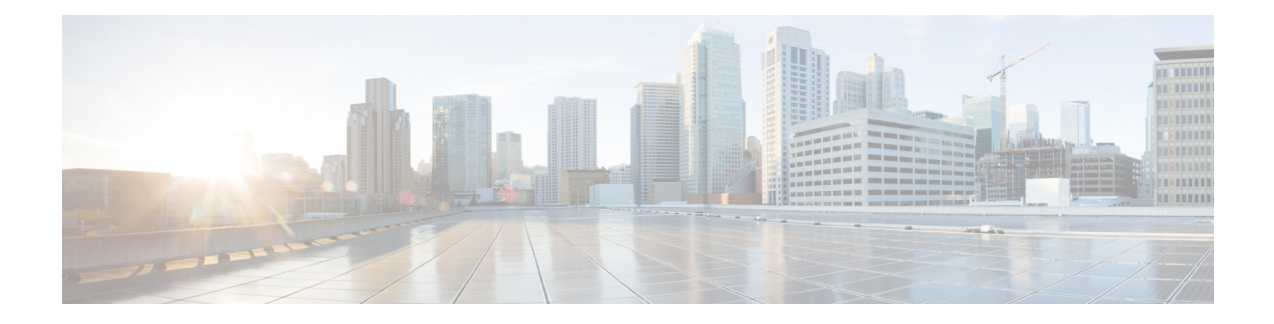

# **Traffic Monitoring**

- Traffic [Monitoring,](#page-0-0) on page 1
- Guidelines and [Recommendations](#page-2-0) for Traffic Monitoring, on page 3
- Creating an Ethernet Traffic [Monitoring](#page-3-0) Session, on page 4
- Setting the [Destination](#page-5-0) for an Existing Ethernet Traffic Monitoring Session, on page 6
- Clearing the [Destination](#page-5-1) for an Existing Ethernet Traffic Monitoring Session, on page 6
- Creating a Fibre Channel Traffic [Monitoring](#page-6-0) Session, on page 7
- Setting the [Destination](#page-7-0) for an Existing Fibre Channel Traffic Monitoring Session, on page 8
- Clearing the [Destination](#page-8-0) for an Existing Fibre Channel Traffic Monitoring Session, on page 9
- Adding Traffic Sources to a [Monitoring](#page-9-0) Session, on page 10
- Activating a Traffic [Monitoring](#page-10-0) Session, on page 11
- Deleting a Traffic [Monitoring](#page-10-1) Session, on page 11

# <span id="page-0-0"></span>**Traffic Monitoring**

Traffic monitoring copies traffic from one or more source ports and sends the copied traffic to a dedicated destination port for analysis by a network analyzer. This feature is also known as Switched Port Analyzer (SPAN).

### **Types of Traffic Monitoring Sessions**

There are two types of monitoring sessions:

- Ethernet
- Fibre Channel

The type of destination port determines what kind of monitoring session you need. For an Ethernet traffic monitoring session, the destination port must be an unconfigured physical port. For a Fibre Channel traffic monitoring session, the destination port must be a Fibre Channel uplink port except when you are using , Cisco UCS 6454 Fabric Interconnect, Cisco UCS 6400 Series Fabric Interconnect and 6300 Series Fabric Interconnects.

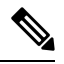

**Note**

For Cisco UCS 6332, 6332-16UP, 64108, 6454 Fabric Interconnects, you cannot choose Fibre Channel destination ports. The destination port must be an unconfigured physical Ethernet port.

#### **Traffic Monitoring Across Ethernet**

An Ethernet traffic monitoring session can monitor any of the following traffic source and destination ports:

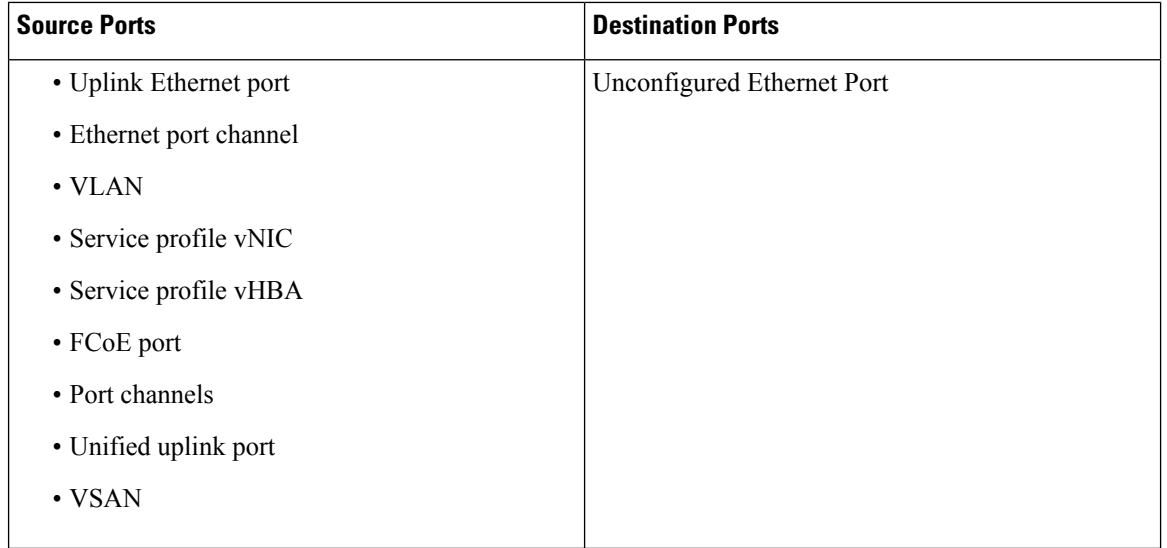

All traffic sources must be located within the same switch as the destination port. A port configured as a destination port cannot also be configured as a source port. A member port of a port channel cannot be configured individually as a source. If the port channel is configured as a source, all member ports are source ports. **Note**

A server port can be a source, only if it is a non-virtualized rack server adapter-facing port.

#### **Traffic Monitoring for Cisco UCS 6400 Series Fabric Interconnects**

- Cisco UCS 6400 Series Fabric Interconnects do not support a Fibre Channel port as a destination port. Therefore, an Ethernet port is the only option for configuring any traffic monitoring session on this Fabric Interconnect.
- Cisco UCS 6400 Series Fabric Interconnects support monitoring traffic in the transmit direction for more than two sources per Fabric Interconnect.
- You can monitor or use SPAN on port channels sources for traffic in the transmit and receive directions.
- You can configure a port as a destination port for only one monitor session.
- You can monitoring Port-Channel as a source in the transmit direction.
- You cannot monitor vEth as a source in the transmit direction.

#### **Traffic Monitoring for Cisco UCS 6300 Fabric Interconnects**

- Cisco UCS 6300 Fabric Interconnect supports port-based mirroring.
- Cisco UCS 6300 Fabric Interconnects support VLAN SPAN only in the receive direction.
- Ethernet SPAN is port based on the Cisco UCS 6300 Fabric Interconnect.

#### **Traffic Monitoring for Cisco UCS 6200 Fabric Interconnects**

- Cisco UCS 6200 and 6324 Fabric Interconnects support monitoring traffic in the 'transmit' direction for up to two sources per Fabric Interconnect.
- Cisco UCS 6200 SPAN traffic is rate-limited by the SPAN destination port speed. This can be either 1 or 10 Gbps.

Ú

For 6200 and 6324 Fabric Interconnects: You can monitor or use SPAN on port channels only for ingress traffic. **Important**

#### **Traffic Monitoring Across Fibre Channel**

You can monitor Fibre Channel traffic using either a Fibre Channel traffic analyzer or an Ethernet traffic analyzer. When Fibre Channel traffic is monitored with an Ethernet traffic monitoring session, at an Ethernet destination port, the destination traffic is FCoE. The Cisco UCS 6300 Fabric Interconnect supports FC SPAN only on the ingress side. A Fibre Channel port on a Cisco UCS6248Fabric Interconnect cannot be configured as a source port.

A Fibre Channel traffic monitoring session can monitor any of the following traffic source and destination ports:

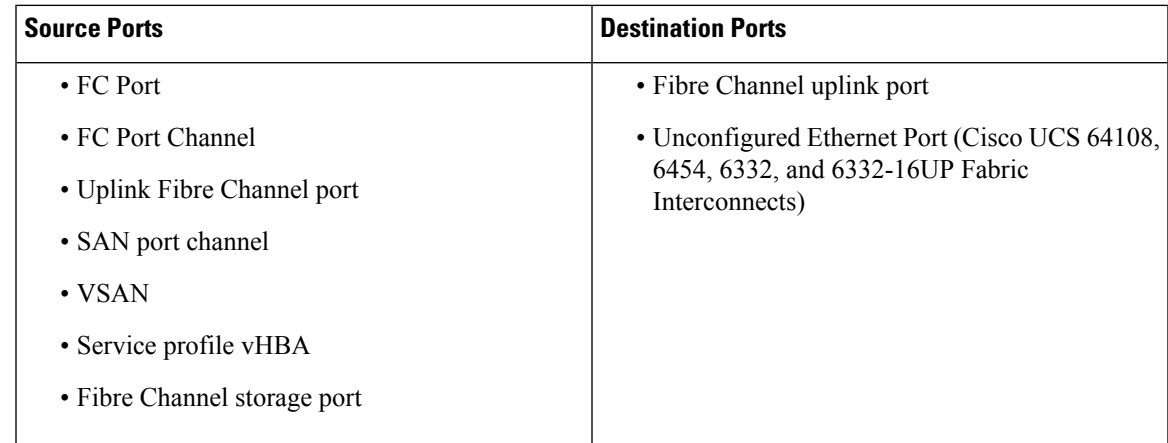

## <span id="page-2-0"></span>**Guidelines and Recommendations for Traffic Monitoring**

When configuring or activating traffic monitoring, consider the following guidelines:

#### **Traffic Monitoring Sessions**

A traffic monitoring session is disabled by default when created. To begin monitoring traffic, first activate the session. A traffic monitoring session must be unique on any fabric interconnect within the Cisco UCS pod. Create each monitoring session with a unique name and unique VLAN source. To monitor traffic from a server, add all vNICs from the service profile corresponding to the server.

**Note** No more than 32 VLANs can be added to a SPAN monitoring session.

#### **Maximum Number of Supported Active Traffic Monitoring Sessions Per Fabric-Interconnect**

You can create and store up to 16 traffic monitoring sessions, but only four can be active at the same time. For each Cisco UCS 6400 Series Fabric Interconnect and 6300 Fabric Interconnect, you can only monitor up to four traffic directions. The receive and transmit directions each count as one monitoring session, while the bi-direction monitoring session is counted as 2. For example:

- Four active sessions—If each session is configured to monitor traffic in only one direction.
- Two active sessions—If each session is configured to monitor traffic bidirectionally.
- Three active sessions—If one session is unidirectional and the second session is bidirectional.

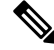

**Note**

Traffic monitoring can impose a significant load on your system resources. To minimize the load, select sources that carry as little unwanted traffic as possible and disable traffic monitoring when it is not needed.

#### **vNIC**

Because a traffic monitoring destination is a single physical port, a traffic monitoring session can monitor only a single fabric. To monitor uninterrupted vNIC traffic across a fabric failover, create two sessions, one per fabric and connect two analyzers. Add the vNIC as the traffic source using the exact same name for both sessions. If you change the port profile of a virtual machine, any associated vNICs being used as source ports are removed from monitoring, and you must reconfigure the monitoring session. If a traffic monitoring session was configured on a dynamic vNIC under a release earlier than Cisco UCS Manager Release 2.0, you must reconfigure the traffic monitoring session after upgrading. Cisco UCS 6200 supports traffic monitoring from a vNIC in the transmit direction. Cisco UCS 6400 Series Fabric Interconnects do not support traffic monitoring traffic from a vNIC in the transmit direction.

#### **vHBA**

A vHBA can be a source for either an Ethernet or Fibre Channel monitoring session, but it cannot be a source for both simultaneously. When a VHBA is set as the SPAN source, the SPAN destination only receives VN-Tagged frames. It does not receive direct FC frames. Cisco UCS 6200 supports traffic monitoring from a vHBA in the transmit direction. Cisco UCS 6400 Series Fabric Interconnects do not support traffic monitoring traffic from a vHBA in the transmit direction.

## <span id="page-3-0"></span>**Creating an Ethernet Traffic Monitoring Session**

#### **SUMMARY STEPS**

- **1.** In the **Create Traffic Monitoring Session** dialog box, complete the following fields:
- **2.** Click **OK**.

## **DETAILED STEPS**

**Step 1** In the **Create Traffic Monitoring Session** dialog box, complete the following fields:

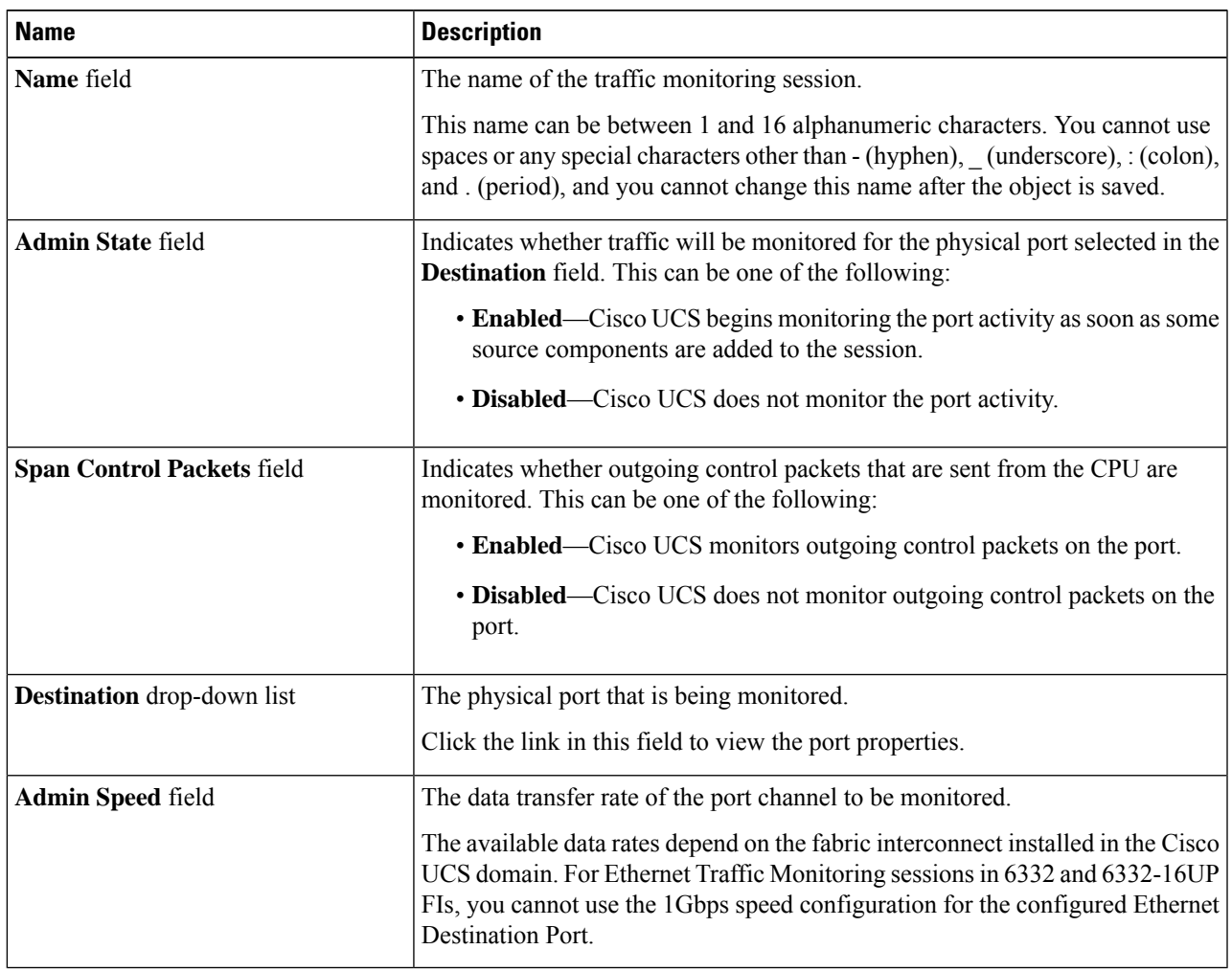

**Step 2** Click **OK**.

## **What to do next**

- Add traffic sources to the traffic monitoring session.
- Activate the traffic monitoring session.

# <span id="page-5-0"></span>**Setting the Destination for an Existing Ethernet Traffic Monitoring Session**

### **SUMMARY STEPS**

- **1.** In the **Navigation** pane, click **LAN**.
- **2.** On the **LAN** tab, expand **LAN** > **Traffic Monitoring Sessions** > *Fabric\_Interconnect\_Name* > *Monitor\_Session\_Name*.
- **3.** In the **Work** pane, click the **General** tab.
- **4.** In the **Actions** area, click **Set Destination**.
- **5.** In the **Set Destination** dialog box, complete the following fields:
- **6.** Click **OK**.

#### **DETAILED STEPS**

- **Step 1** In the **Navigation** pane, click **LAN**.
- **Step 2** On the **LAN** tab, expand **LAN** > **Traffic MonitoringSessions** > *Fabric\_Interconnect\_Name* > *Monitor\_Session\_Name*.
- **Step 3** In the **Work** pane, click the **General** tab.
- **Step 4** In the **Actions** area, click **Set Destination**.
- **Step 5** In the **Set Destination** dialog box, complete the following fields:

#### **Example:**

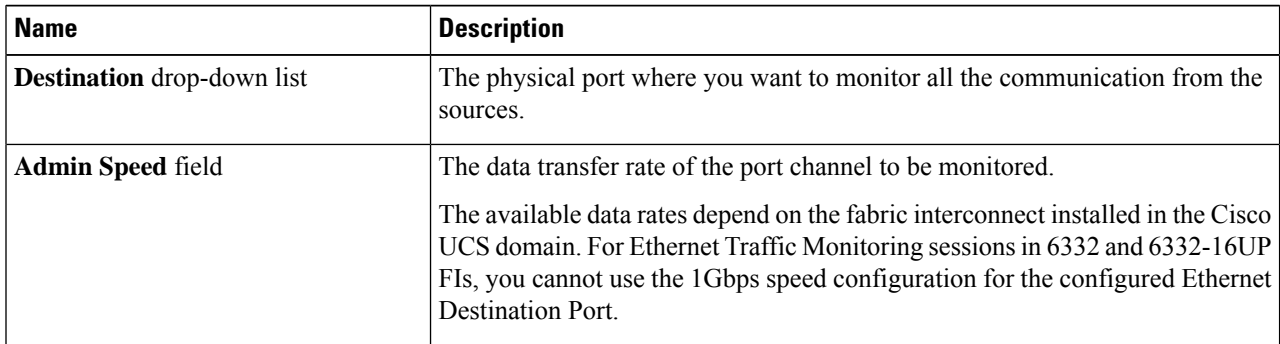

<span id="page-5-1"></span>**Step 6** Click **OK**.

# **Clearing the Destination for an Existing Ethernet Traffic Monitoring Session**

### **SUMMARY STEPS**

**1.** In the **Navigation** pane, click **LAN**.

- **2.** Expand **LAN** > **Traffic MonitoringSessions** > *Fabric\_Interconnect\_Name* > *Monitor\_Session\_Name*.
- **3.** In the **Work** pane, click the **General** tab.
- **4.** In the **Actions** area, click **Clear Destination**.
- **5.** If a confirmation dialog box displays, click **Yes**.

## **DETAILED STEPS**

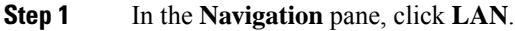

- **Step 2** Expand **LAN** > **Traffic Monitoring Sessions** > *Fabric\_Interconnect\_Name* > *Monitor\_Session\_Name*.
- **Step 3** In the **Work** pane, click the **General** tab.
- **Step 4** In the **Actions** area, click **Clear Destination**.
- <span id="page-6-0"></span>**Step 5** If a confirmation dialog box displays, click **Yes**.

## **Creating a Fibre Channel Traffic Monitoring Session**

#### **SUMMARY STEPS**

- **1.** In the **Navigation** pane, click **SAN**.
- **2.** Expand**SAN** > **Traffic Monitoring Sessions** > **Fabric\_Interconnect\_Name**
- **3.** Right-click *Fabric\_Interconnect\_Name* and choose **Create Traffic Monitoring Session**.
- **4.** In the **Create Traffic Monitoring Session** dialog box, complete the following fields:
- **5.** Click **OK**.

### **DETAILED STEPS**

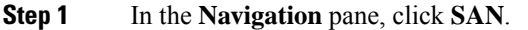

- **Step 2** Expand**SAN** > **Traffic Monitoring Sessions** > **Fabric\_Interconnect\_Name**
- **Step 3** Right-click *Fabric\_Interconnect\_Name* and choose **Create Traffic Monitoring Session**.
- **Step 4** In the **Create Traffic Monitoring Session** dialog box, complete the following fields:

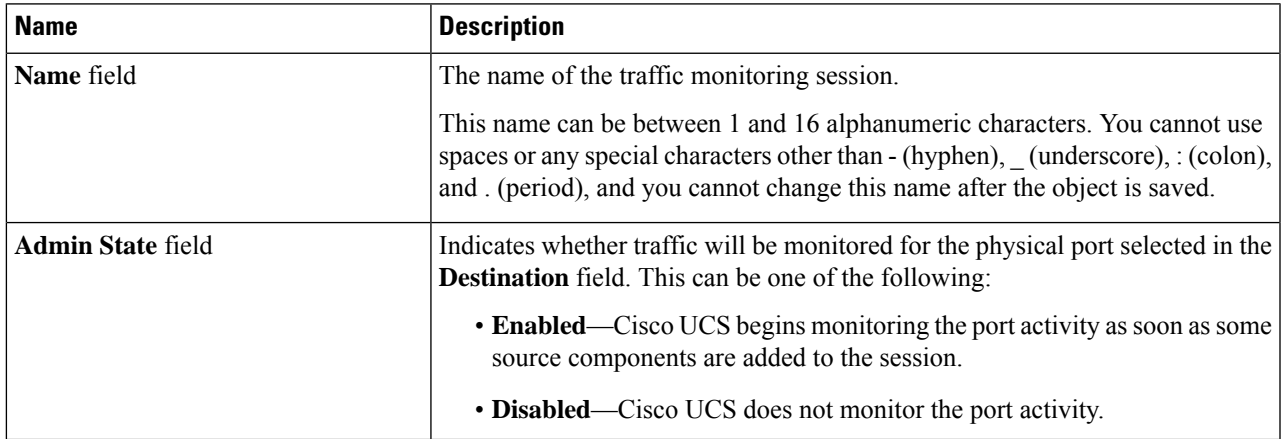

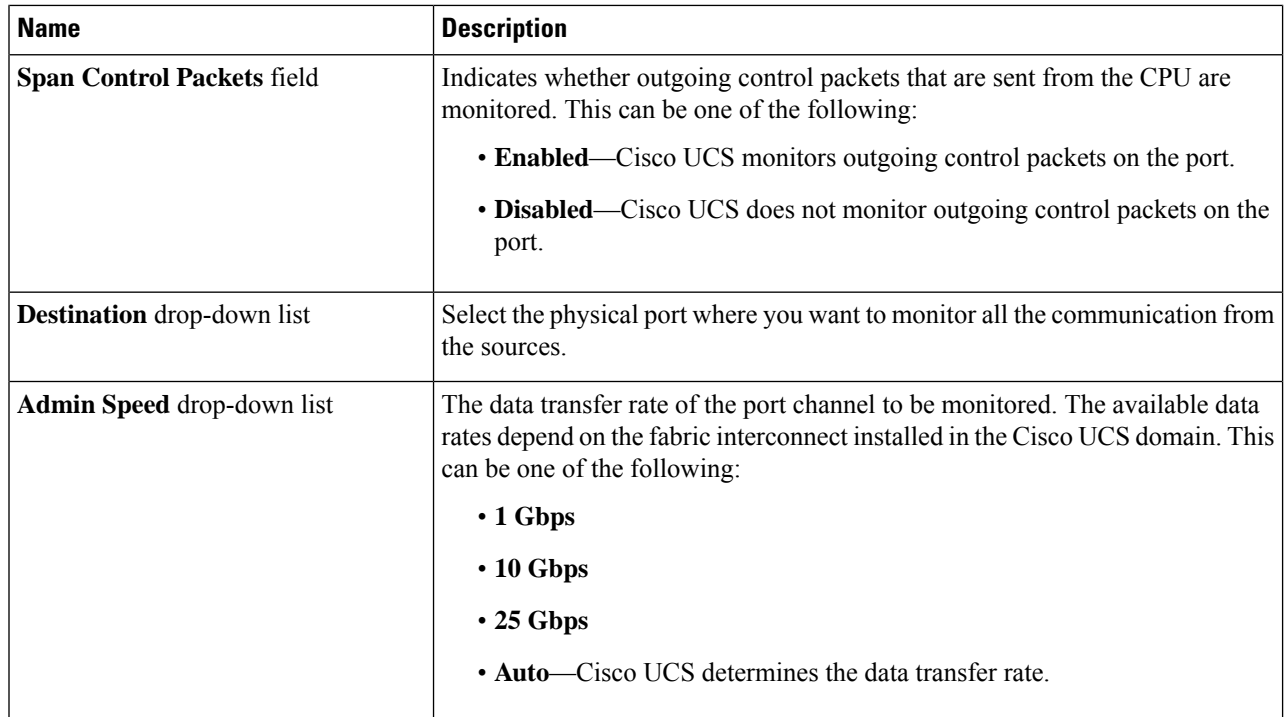

**Step 5** Click **OK**.

#### **What to do next**

- Add traffic sources to the traffic monitoring session.
- Activate the traffic monitoring session.

# <span id="page-7-0"></span>**Setting the Destination for an Existing Fibre Channel Traffic Monitoring Session**

#### **SUMMARY STEPS**

- **1.** In the **Navigation** pane, click **SAN**.
- **2.** Expand**SAN** > **Traffic Monitoring Sessions** > *Fabric\_Interconnect\_Name* > *Monitor\_Session\_Name*
- **3.** In the **Work** pane, click the **General** tab.
- **4.** In the **Actions** area, click **Set Destination**.
- **5.** In the **Set Destination** dialog box, complete the following fields:
- **6.** Click **OK**.

#### **DETAILED STEPS**

- **Step 1** In the **Navigation** pane, click **SAN**.
- **Step 2** Expand**SAN** > **Traffic Monitoring Sessions** > *Fabric\_Interconnect\_Name* > *Monitor\_Session\_Name*
- **Step 3** In the **Work** pane, click the **General** tab.
- **Step 4** In the **Actions** area, click **Set Destination**.
- **Step 5** In the **Set Destination** dialog box, complete the following fields:

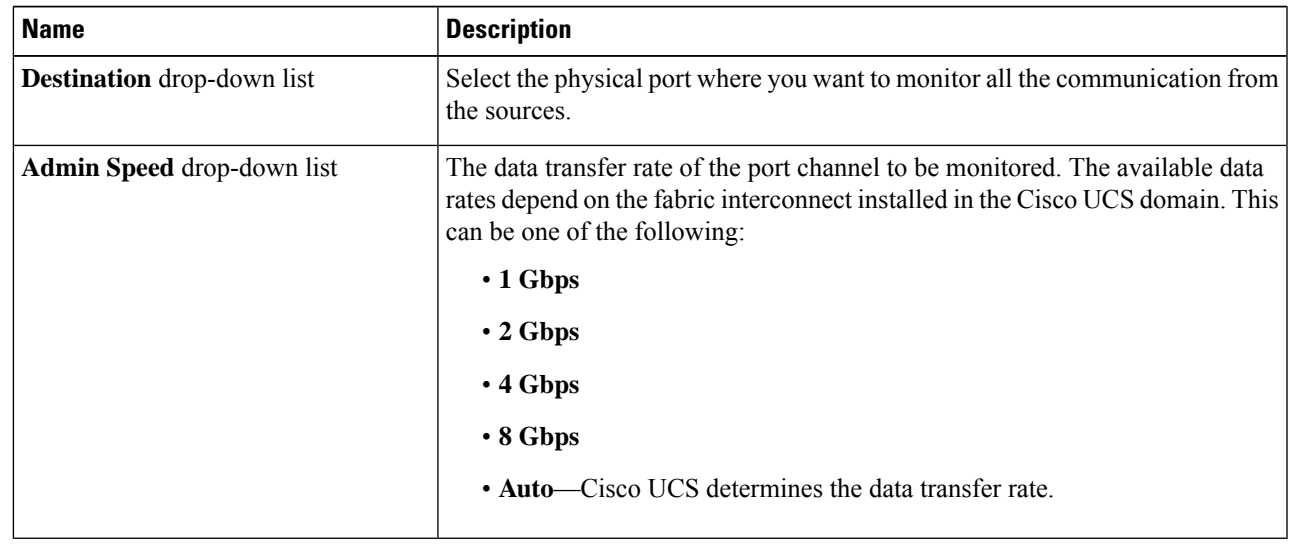

<span id="page-8-0"></span>**Step 6** Click **OK**.

# **Clearing the Destination for an Existing Fibre Channel Traffic Monitoring Session**

#### **SUMMARY STEPS**

- **1.** In the **Navigation** pane, click **SAN**.
- **2.** Expand**SAN** > **Traffic MonitoringSessions** > **Fabric\_Interconnect\_Name** > **Monitor\_Session\_Name**
- **3.** In the **Work** pane, click the **General** tab.
- **4.** In the **Actions** area, click **Clear Destination**.
- **5.** If a confirmation dialog box displays, click **Yes**.

## **DETAILED STEPS**

- **Step 1** In the **Navigation** pane, click **SAN**.
- **Step 2** Expand **SAN** > **Traffic Monitoring Sessions** > **Fabric\_Interconnect\_Name** > **Monitor\_Session\_Name**
- **Step 3** In the **Work** pane, click the **General** tab.
- **Step 4** In the **Actions** area, click **Clear Destination**.
- **Step 5** If a confirmation dialog box displays, click **Yes**.

## <span id="page-9-0"></span>**Adding Traffic Sources to a Monitoring Session**

You can choose multiple sources from more than one source type to be monitored by a traffic monitoring session. The available sources depend on the components configured in the Cisco UCS domain.

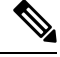

**Note**

This procedure describes how to add sources for Ethernet traffic monitoring sessions. To add sources for a Fibre Channel monitoring session, select the **SAN** tab instead of the **LAN** tab in Step 2.

#### **Before you begin**

A traffic monitoring session must be created.

### **SUMMARY STEPS**

- **1.** In the **Navigation** pane, click **LAN**.
- **2.** Expand **LAN** > **Traffic Monitoring Sessions** > *Fabric\_Interconnect\_Name*.
- **3.** Expand *Fabric\_Interconnect\_Name* and click the monitor session that you want to configure.
- **4.** In the **Work** pane, click the **General** tab.
- **5.** In the **Sources** area, expand the section for the type of traffic source that you want to add.
- **6.** To see the components that are available for monitoring, click the **+** button in the right-hand edge of the table to open the **Add Monitoring Session Source** dialog box.
- **7.** Select a source component and click **OK**.
- **8.** Click **Save Changes**.

#### **DETAILED STEPS**

- **Step 1** In the **Navigation** pane, click **LAN**.
- **Step 2** Expand **LAN** > **Traffic Monitoring Sessions** > *Fabric\_Interconnect\_Name*.
- **Step 3** Expand *Fabric\_Interconnect\_Name* and click the monitor session that you want to configure.
- **Step 4** In the **Work** pane, click the **General** tab.
- **Step 5** In the **Sources** area, expand the section for the type of traffic source that you want to add.
- **Step 6** To see the components that are available for monitoring, click the + button in the right-hand edge of the table to open the **Add Monitoring Session Source** dialog box.
- **Step 7** Select a source component and click **OK**.

You can repeat the preceding three steps as needed to add multiple sources from multiple source types.

#### **Step 8** Click **Save Changes**.

#### **What to do next**

Activate the traffic monitoring session. If the session is already activated, traffic will be forwarded to the monitoring destination when you add a source.

## <span id="page-10-0"></span>**Activating a Traffic Monitoring Session**

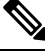

This procedure describes how to activate an Ethernet traffic monitoring session. To activate a Fibre Channel monitoring session, select the **SAN** tab instead of the **LAN** tab in Step 2. **Note**

#### **Before you begin**

A traffic monitoring session must be created.

#### **SUMMARY STEPS**

- **1.** In the **Navigation** pane, click **LAN**.
- **2.** Expand **LAN** > **Traffic Monitoring Sessions** > *Fabric\_Interconnect\_Name*.
- **3.** Expand *Fabric\_Interconnect\_Name* and click the monitor session that you want to activate.
- **4.** In the **Work** pane, click the **General** tab.
- **5.** In the **Properties** area, click the **enabled** radio button for **Admin State**.
- **6.** Click **Save Changes**.

### **DETAILED STEPS**

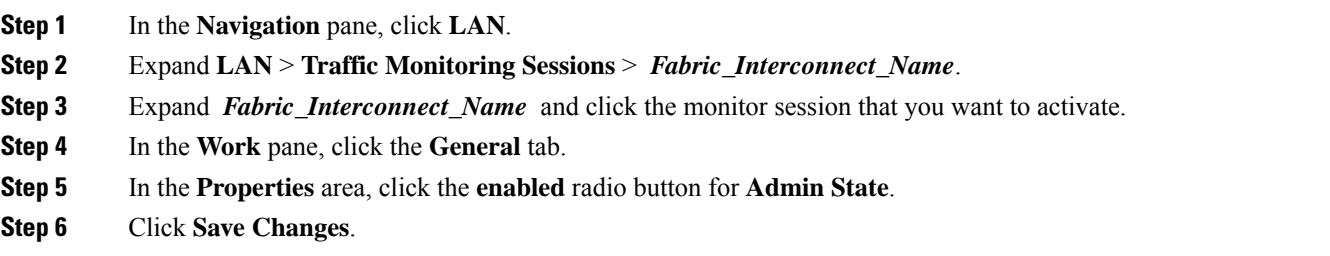

If a traffic monitoring source is configured, traffic begins to flow to the traffic monitoring destination port.

## <span id="page-10-1"></span>**Deleting a Traffic Monitoring Session**

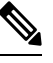

This procedure describes how to delete an Ethernet traffic monitoring session. To delete a Fibre Channel monitoring session, select the **SAN** tab instead of the **LAN** tab in Step 2. **Note**

#### **SUMMARY STEPS**

- **1.** In the **Navigation** pane, click **LAN**.
- **2.** Expand **LAN** > **Traffic Monitoring Sessions** > *Fabric\_Interconnect\_Name*.
- **3.** Expand *Fabric\_Interconnect\_Name* and click the monitor session that you want to delete.
- **4.** In the **Work** pane, click the **General** tab.
- **5.** In the **Actions** area, click the **Delete** icon.
- **6.** If a confirmation dialog box displays, click **Yes**.

## **DETAILED STEPS**

- **Step 1** In the **Navigation** pane, click **LAN**.
- **Step 2** Expand **LAN** > **Traffic Monitoring Sessions** > *Fabric\_Interconnect\_Name*.
- **Step 3** Expand *Fabric\_Interconnect\_Name* and click the monitor session that you want to delete.
- **Step 4** In the **Work** pane, click the **General** tab.
- **Step 5** In the **Actions** area, click the **Delete** icon.
- **Step 6** If a confirmation dialog box displays, click **Yes**.